## **"COLLABORA" - LINEE GUIDA**

## **Per accedere alla piattaforma:**

- 1. Accedere al registro elettronico;
- 2. Cliccare sull'icona puzzle in alto a destra.

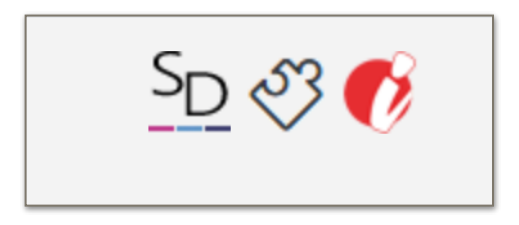

Vi troverete questa interfaccia, vediamola in ogni suo aspetto.

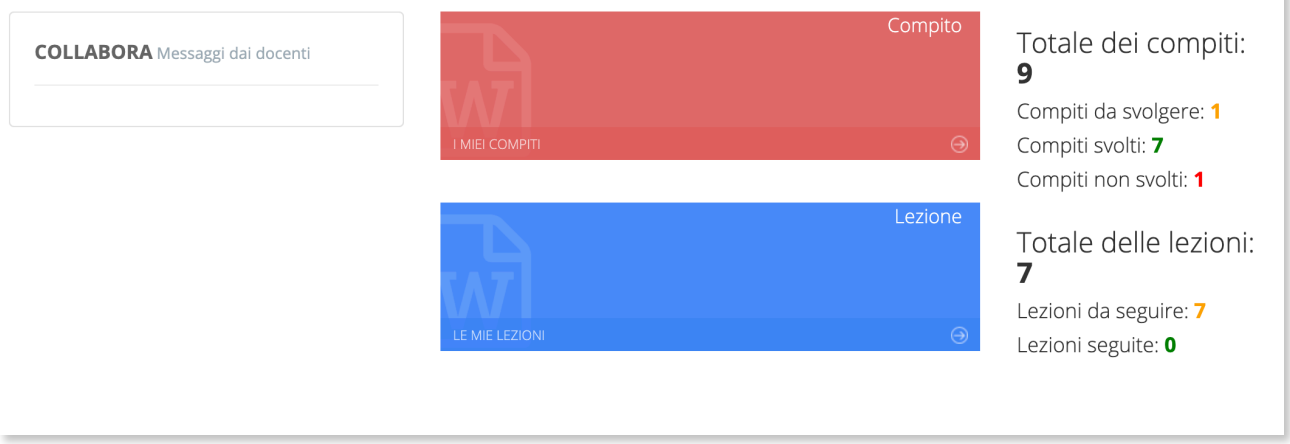

- 1. Nel riquadro "Collabora messaggi dai docenti": visualizzerete le eventuali risposte dei docenti ai vostri messaggi. ATTENZIONE: una volta risposto ai messaggi il sistema li cancella, quindi non avrete la possibilità di andare a rileggere o visualizzare la corrispondenza.
- 2. "Compito i miei compiti": entrerete nella sezione compiti dove visualizzerete i dettagli dei compiti da svolgere e di quelli svolti.
- 3. "Lezione le mie lezioni": visualizzerete le lezioni da seguire e quelle già seguite.

### **SEZIONE COMPITI**

Cliccando sulla sezione compiti, avrete due sezioni: "Compiti da svolgere" e "Compiti svolti"

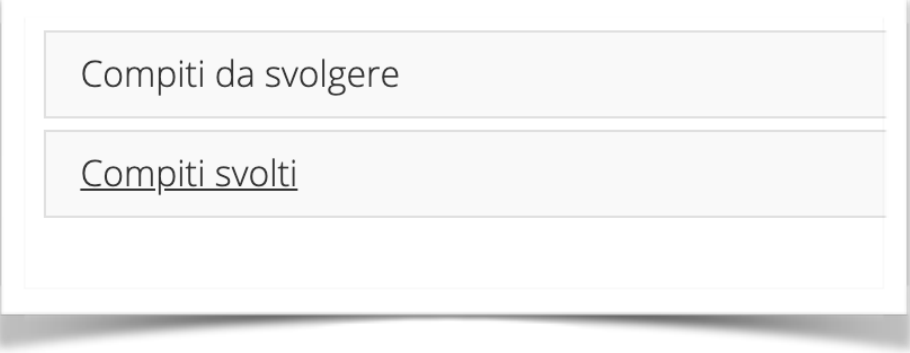

## **Compiti da svolgere**

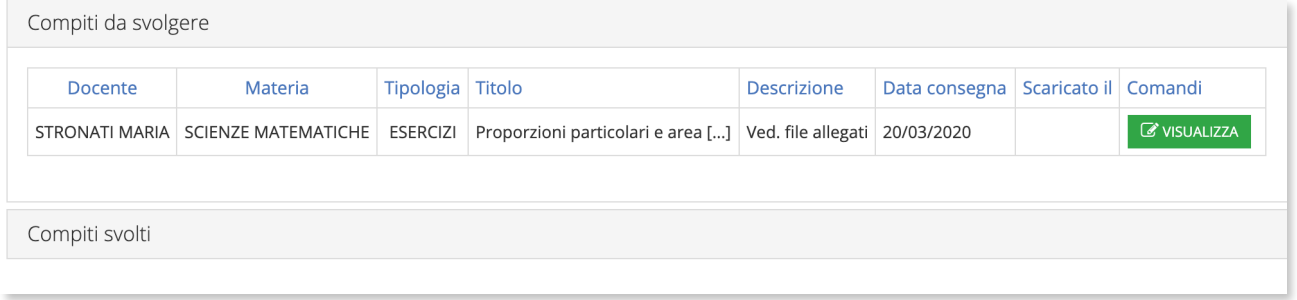

## Cliccate su "Visualizza"

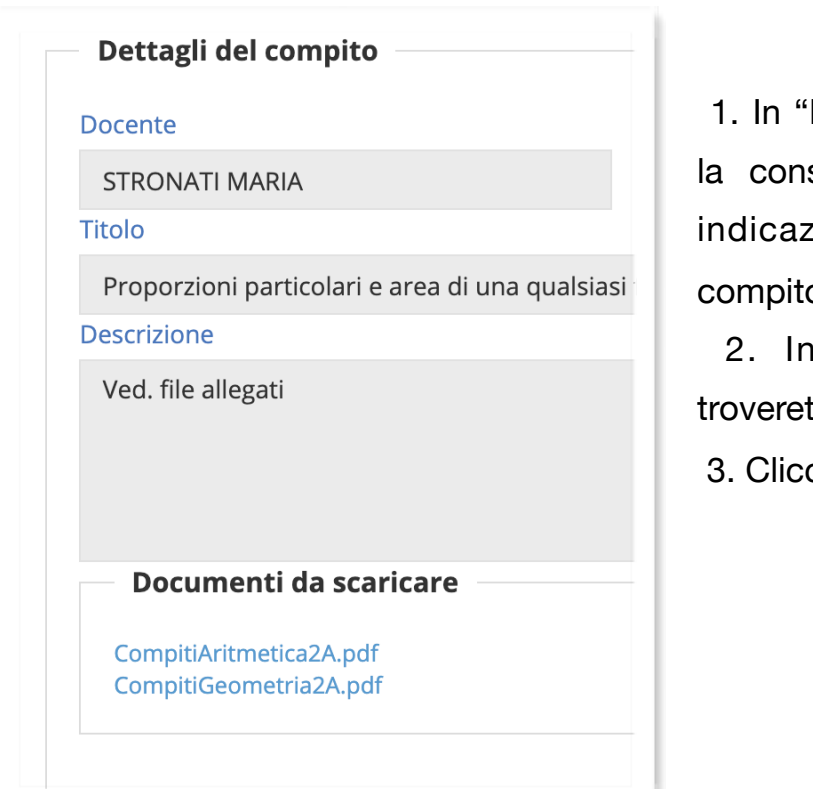

Descrizione" il docente vi invierà segna o eventuali dettagli e/o zioni per lo svolgimento del o.

"Documenti da scaricare" te i file inviati dal docente.

cateli per eseguire il download.

In basso troverete questa schermata:

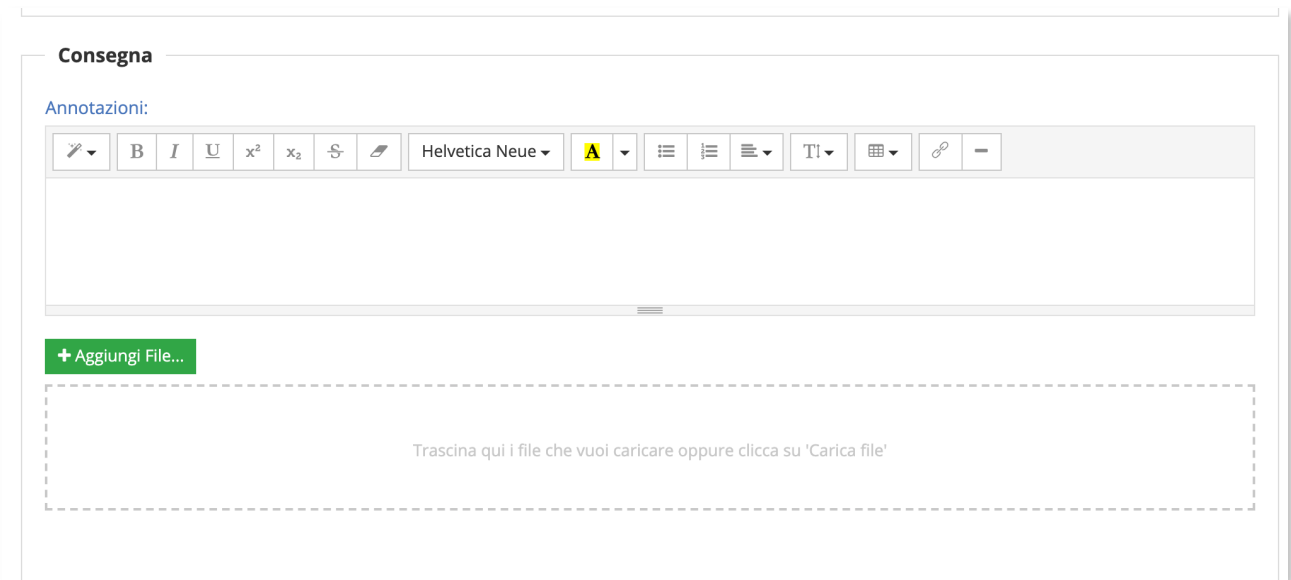

- 1. In "Annotazioni" potrete eseguire la consegna, se lo permette la materia, o chiedere spiegazioni al docente.
- 2. In "Aggiungi file" potrete caricare il file dei compiti eseguiti. **ATTENZIONE—>** I file devono avere tassativamente tre requisiti:
- non devono superare i 10Mb;
- devono essere in formato Word:
- una volta salvati sul vostro pc devono essere rinominati con: nome, cognome, classe.
- 3. Cliccare su "Salva e consegna".

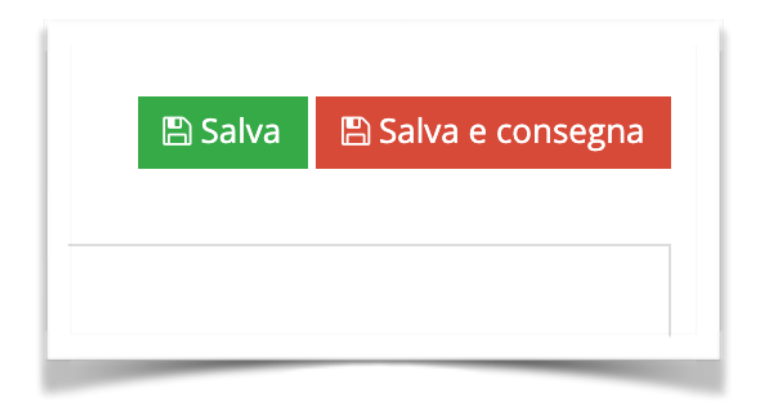

### **DOMANDE FREQUENTI:**

#### **1. Come mai, una volta inviati i file, non riesco più a vederli?**

La piattaforma non conserva i file inviati, per lasciare libero lo spazio ad altri compiti. Non temete, i file sono già arrivati a destinazione e i docenti vedranno sul loro profilo il file da scaricare. In ogni caso, avrete il vostro file già salvato sul PC.

#### **2. Se sbaglio a inviare il compito, posso rimandarlo?**

No, una volta inviato il file, l'operazione è irreversibile e la consegna del compito viene chiusa. Per questo si consiglia sempre di stare attenti e controllare bene i propri compiti prima di ogni consegna. È un ottimo esercizio!

#### **3. Cosa posso fare se sbaglio e devo rifare il compito?**

Niente panico! Il sistema prevede un sistema di messaggistica. Cliccando su "Messaggio al docente", puoi contattare il tuo Professore/ssa per chiedergli di poterti inviare una nuova richiesta o mettervi d'accordo su un'alternativa.

Ma…ATTENZIONE!!! Cerchiamo di usare questa opzione il meno possibile, per evitare di sdoppiare ogni volta l'operazione "compiti". Immaginate il caos se lo facessero tutti!

#### → Messaggio al docente

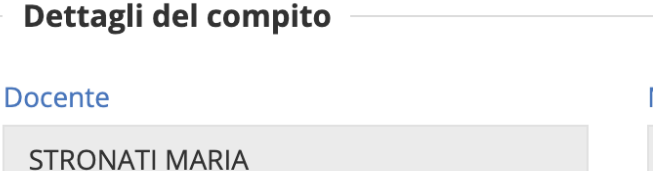

#### **4. Come mai quando invio un messaggio, poi non lo vedo più?**

Anche in questo caso, i messaggi non restano in memoria, ma arrivano ugualmente a destinazione e, nel caso, riceverete la risposta.

## **Compiti svolti**

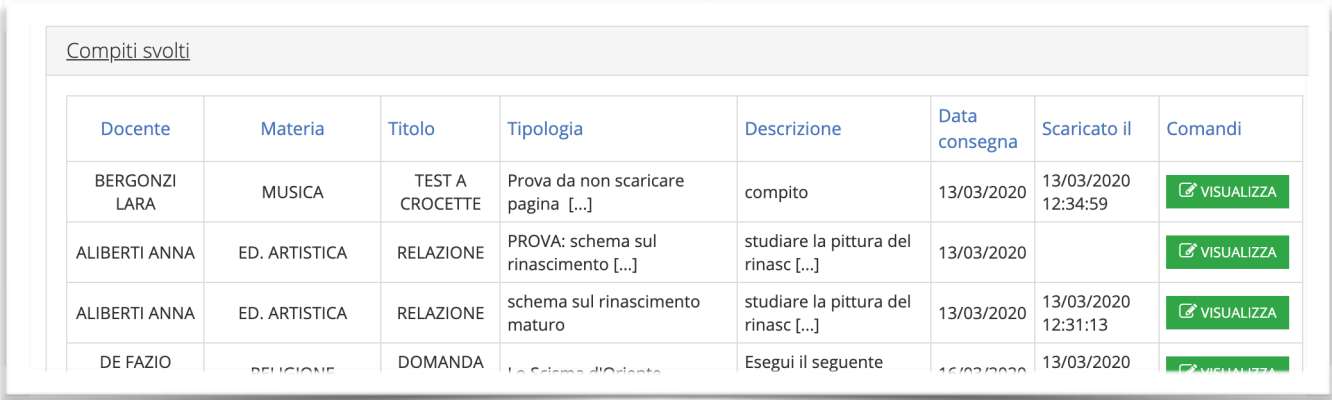

- 1. Clicca su "Visualizza";
- 2. Potrete vedere i dettagli e i documenti inviati dal docente;
- 3. Le vostre annotazioni;
- 4. I commenti del docente relativi al vostro compito.

N.B.: Non potrai apportare alcuna modifica, poiché il compito è già stato inviato e risulta svolto.

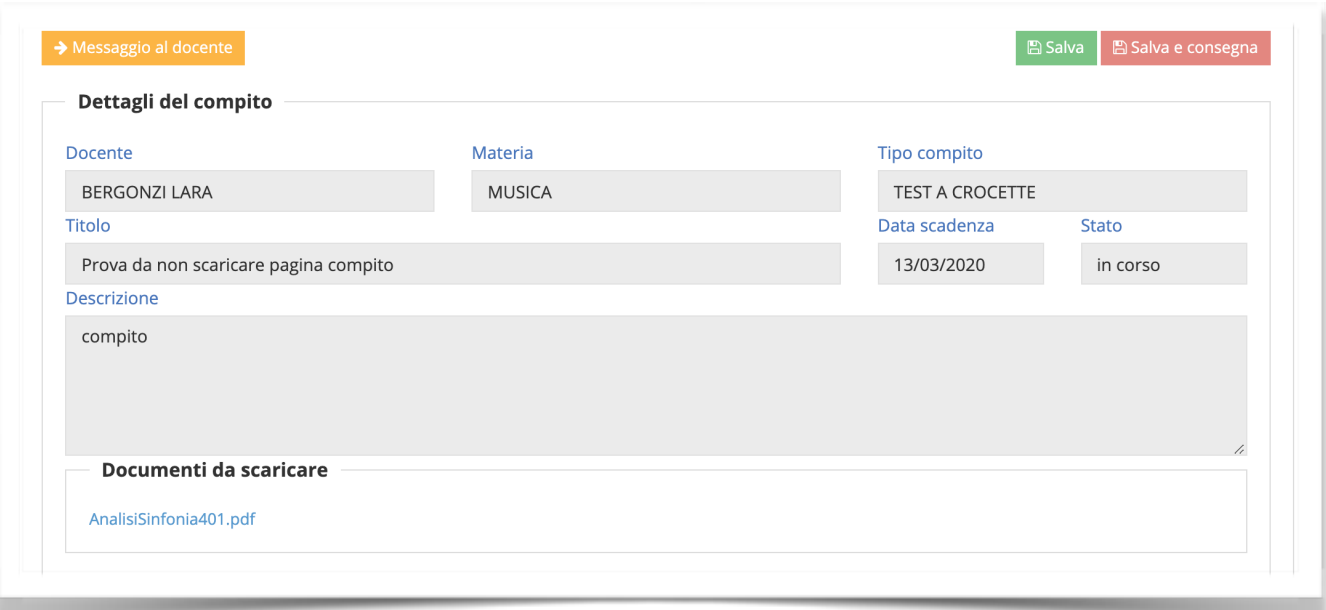

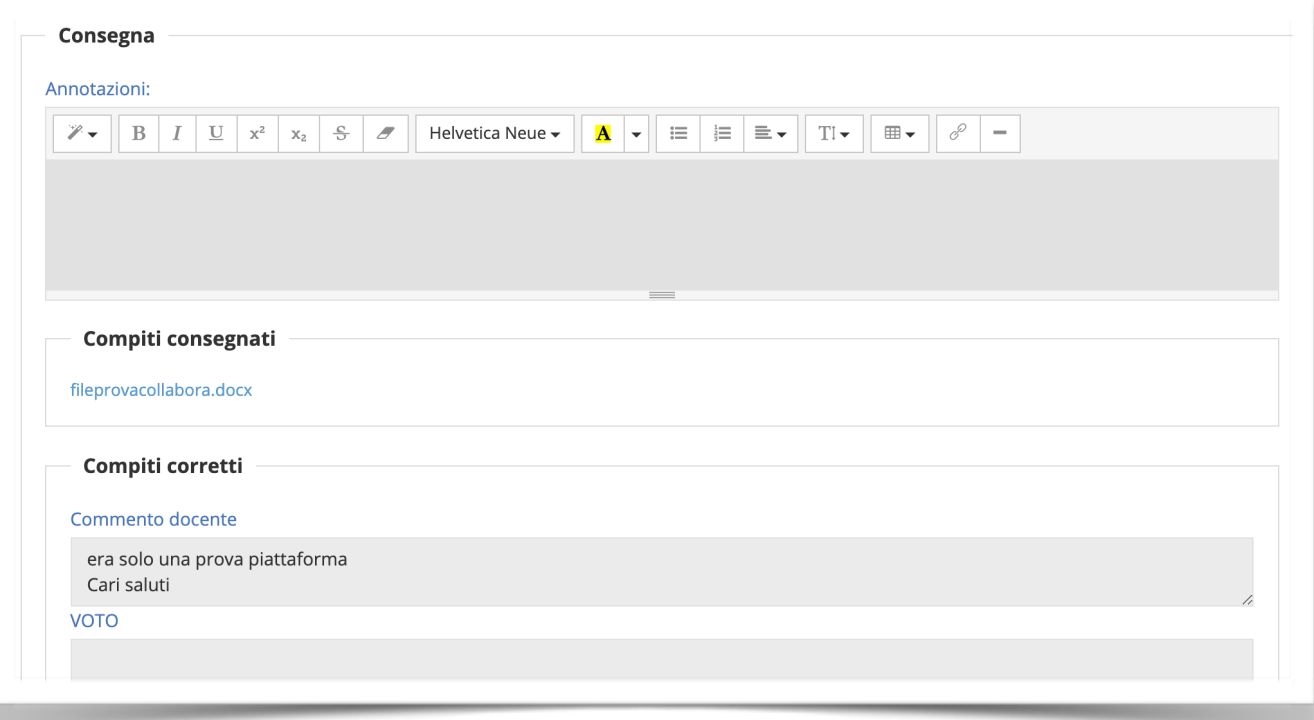

## **SEZIONE LEZIONI**

Lezioni da seguire

Lezioni seguite

# **Lezioni da seguire**

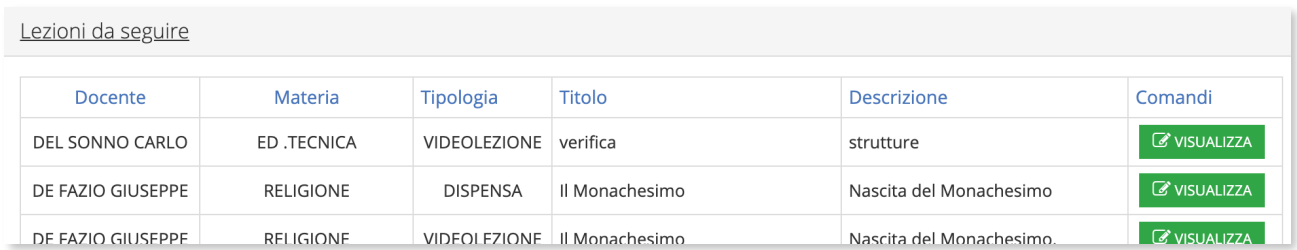

Clicca su "Visualizza" e comparirà la schermata con:

- descrizione e file inviati dal docente;
- una finestra dove l'alunno può scrivere al docente per eventuali domande e/o chiarimenti.

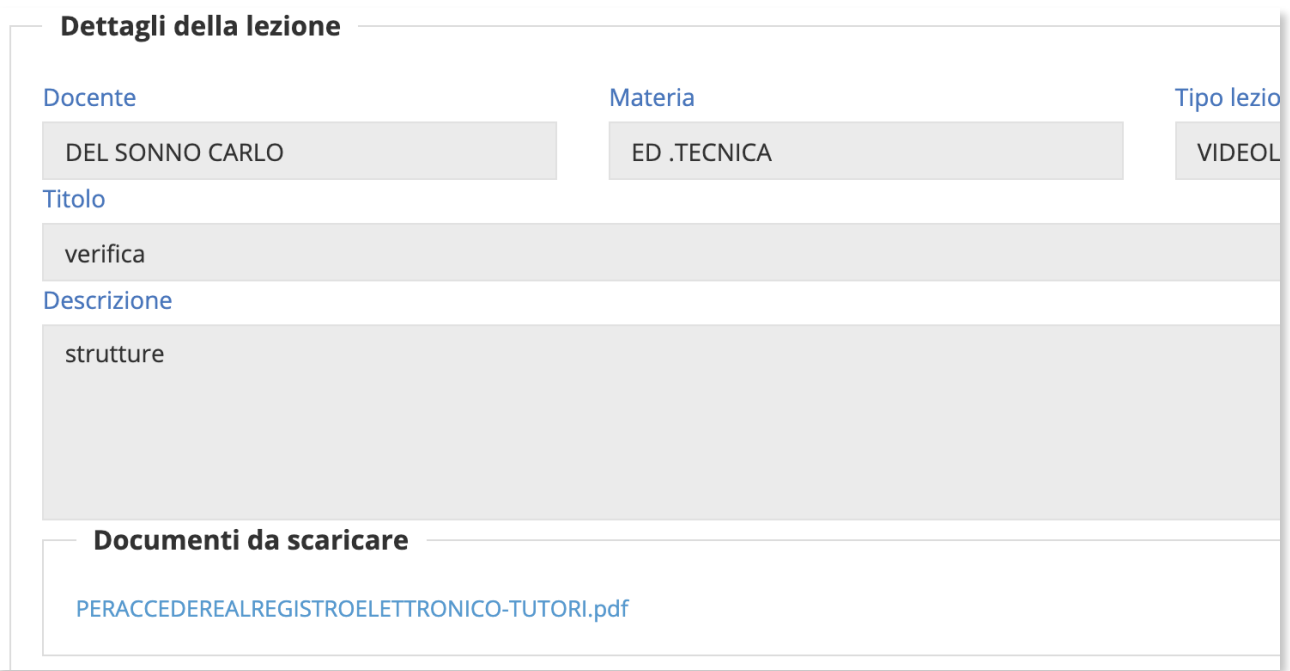

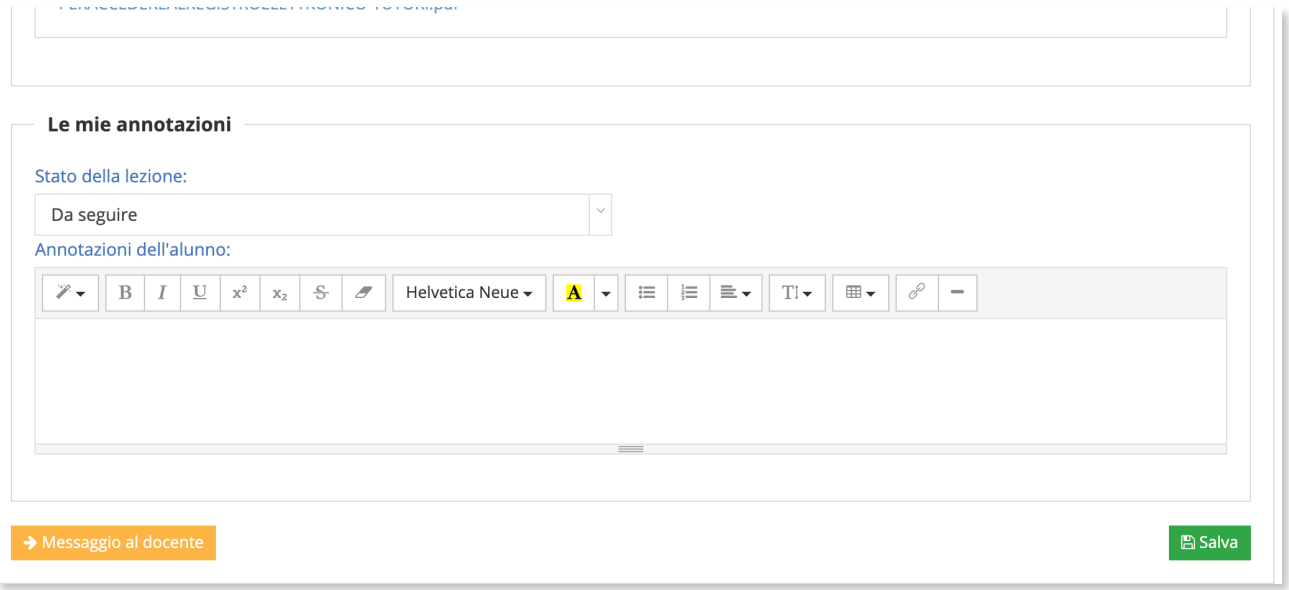

Una volta seguita la lezione, ricordarsi di selezionare "Seguita" e la lezione verrà spostata nella sezione "Lezioni seguite".

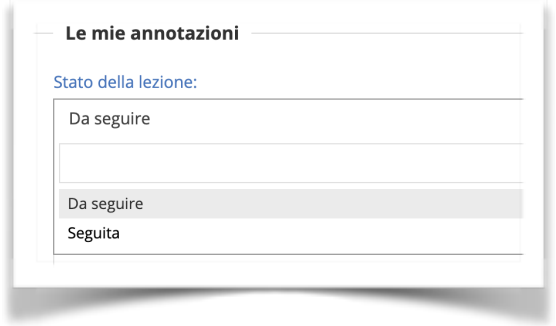

## **Lezioni seguite**

Cliccando su "Visualizza", comparirà la schermata della lezione seguita con tutti i dettagli.

N.B.: nelle annotazioni non sarà più possibile scrivere nulla, in quanto la lezione è stata seguita e chiusa. Pertanto è sempre bene non essere affrettati e assicurarsi di aver capito bene l'argomento prima di chiudere e passare alla lezione successiva.

Ci auguriamo che la Guida sia stata utile.

Vi ringraziamo della pazienza e vi auguriamo buon lavoro.

I docenti dell['Istituto Comprensivo Statale di via delle Betulle](https://www.icbetulle.edu.it/wordpress) Pieve Emanuele